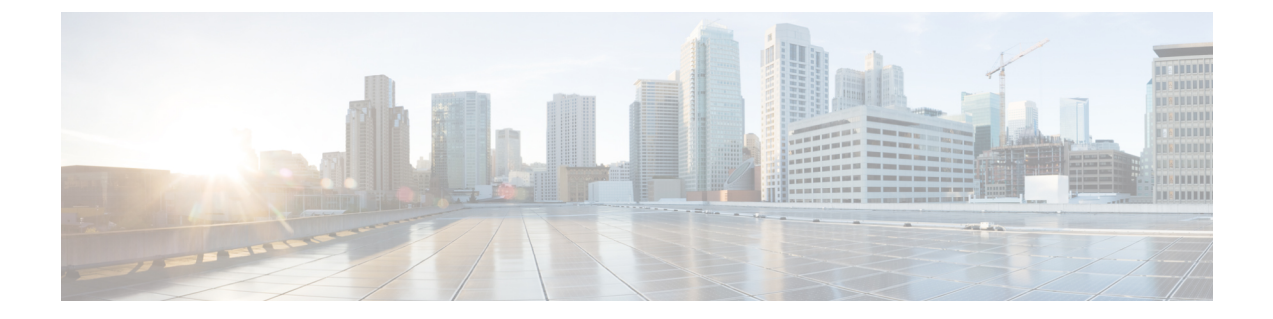

# **Post-Installation of the Cisco Business Edition 6000 or 7000**

• [Post-Installation](#page-0-0) of the Cisco Business Edition 6000/7000 appliance, on page 1

# <span id="page-0-0"></span>**Post-Installation of the Cisco Business Edition 6000/7000 appliance**

Complete the following procedure after the installation of Cisco Business Edition 6000/7000.

- **Step 1** Freshen [Hardware](#page-0-1) BIOS, Firmware and Drivers, on page 1
- **Step 2** Licensing [Applications,](#page-1-0) on page 2

Follow these steps to perform the first-time setup and apply licenses for your UC applications.

<span id="page-0-1"></span>**Step 3** Install Locales or Patches for [Applications,](#page-1-1) on page 2 Install new locales for your UC applications.

### **Freshen Hardware BIOS, Firmware and Drivers**

Follow these steps to freshen hardware BIOS, firmware ad drivers.

- **Step 1** Goto to UCS Hardware and Software Compatibility at <https://ucshcltool.cloudapps.cisco.com/public/>
- **Step 2** Select **Search By Servers**.
- **Step 3** Search Options :
	- Server Type = C-Series
	- Server Model =

for BE6K, C220 M6S

for BE7K, C240 M6SX

- Processor Version = 3rd-gen Intel
- Operating System = VMware
- Operating System Version = 7.0 U3

Then you will be advised on latest compatible hardware updates.

## <span id="page-1-0"></span>**Licensing Applications**

Refer to the technical documentation of each application you are using for license logistics. Applications ship unlicensed. No application licenses are included with M6 appliance

## <span id="page-1-1"></span>**Install Locales or Patches for Applications**

Complete the following tasks to install locales or patches for your application VMs.

 $\mathscr{D}$ **Note**

- Patches that are shipped with the appliance were current at the time of manufacture. Visit http://software.cisco.com for more recent updates.
- For additional information on locales, refer to thePhone Locale Installers wiki at: [http://docwiki.cisco.com/](http://docwiki.cisco.com/wiki/Cucm-phone-locale-installers) [wiki/Cucm-phone-locale-installers.](http://docwiki.cisco.com/wiki/Cucm-phone-locale-installers)

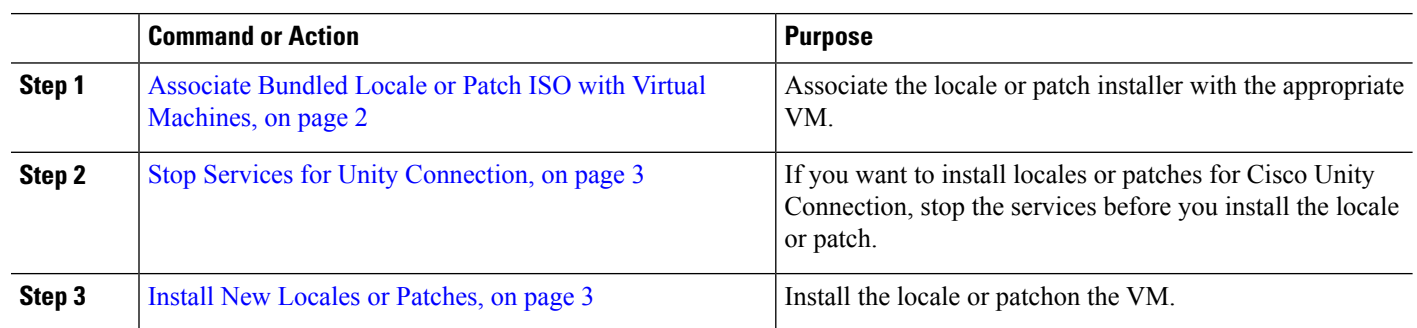

#### **Procedure**

#### <span id="page-1-2"></span>**Associate Bundled Locale or Patch ISO with Virtual Machines**

#### **Before you begin**

Use this procedure to associate your locale or patch images with the appropriate application VM before starting the install process.

- **Step 1** In the VMware Embedded Host Client, select the Virtual Machine on which you want to install a new locale or patch.
- **Step 2** Click **Edit** .
- **Step 3** From **Virtual Hardware** tab, select **CD/DVD Drive**.

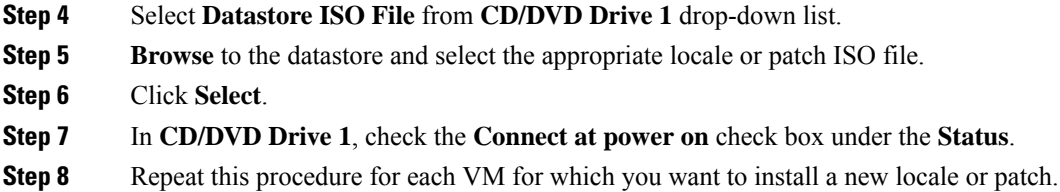

#### <span id="page-2-0"></span>**Stop Services for Unity Connection**

Use this procedure if you want to install a new locale or patch for Cisco Unity Connection. You must stop services on the Unity Connection VM before you install a new locale or patch.

- **Step 1** Log in to Cisco Unity Connection Serviceability.
- **Step 2** Choose **Tools** > **Service Management**.
- **Step 3** Stop the following services:
	- Connection Conversation Manager
	- Connection Mixer

#### <span id="page-2-1"></span>**Install New Locales or Patches**

Use this procedure to install a new locale or patch for any UC applications on your Business Edition appliance.

# **Note**

- For Cisco Unified Communications Manager, you must install locales or patches for the publisher node and restart it before you install it for any subscriber nodes.
	- You can install locales for Cisco Unified Communications Manager and Cisco Unity Connection in parallel.
- **Step 1** Log in to Cisco Unified Communications OS Administration.
- **Step 2** Navigate to **Software Upgrades** > **Install/Upgrade**. The **Software Installation/Upgrade** window displays.
- **Step 3** From the **Source** drop-down list box, choose **DVD/CD**.
- **Step 4** Click **Next**.
- **Step 5** Select the update file that you want to install and click **Next**.
- **Step 6** After the download completes, click **Next**.
- **Step 7** After the locale or patch installs, restart the appliance:
	- a) Log in to the VMware Embedded Host Client
	- b) Right-click the VM on which you installed the locale or patch and select the **Guest OS** > **Restart**

#### **What to do next**

After you install your Cisco Business Edition 6000/7000 appliance, you can provision users, devices and configure features on the system. Refer to the administration guides of the applications you installed.